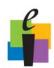

## **CPS Quick Step Guide**

Builder

Export to Mac...

### Add ExamView Files into CPS and Change ExamView Settings

You can add **Exam** *View* question banks and tests into any folder or lesson within your CPS database. Once the files are added they cannot be edited so be sure to use the **Exam** *View Test Generator* to create whatever files you want to use with CPS prior to importing them.

#### Add Exam View Files

- 1. Click the *Prepare>Lessons and Assessments* tab.
- 2. **Select the folder or lesson** under which you would like to import the **Exam** *View* lesson.
- 3. Click **Add Files** in the Lessons group window opens.
- 4. Navigate your computer to **select the Exam** *View* **file** you want to add. (*Note:* To limit which files are displayed, click the arrow in the Files of type: box, and select the **Exam** *View* Files option.)
- 5. Click Open.
- 6. The **Exam** *View* file appears in the folder or lesson you selected.

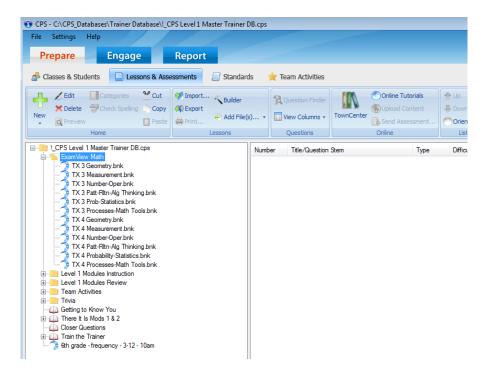

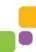

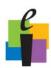

# **CPS Quick Step Guide**

### **ExamView Settings**

When you import **Exam** *View* lessons into CPS, you can alter the **Exam** *View* options to filter out certain question types, change your state standards, and change the magnification on **Exam** *View* questions.

- 1. From the **Settings menu**, choose **Exam** *View* **Settings**.
- 2. Change the options in the Exam View Options window that appears.
  - a. Question Types: Select the question types you would like to display in CPS. Any question types with checkmarks will be available in CPS; CPS will filter out unchecked question types.
  - b. **Restore Default:** Click this button to restore the default question types.
  - c. **Standards:** Choose your state from the State pull-down menu to set the standards to which CPS associates your questions.
  - d. **Zoom:** Set the magnification level of the question in the CPS Content Delivery window.
- 3. Click **OK** to save your changes and return to CPS.

*Note:* If you import a numeric question with more than 12 characters into CPS, CPS automatically changes the question type to subjective.

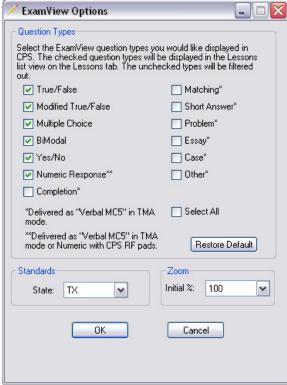

Exam View Options Window